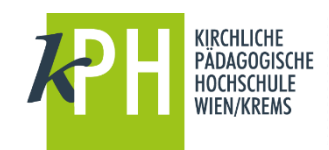

## Bedienungsanleitung-Payment-SafeQ

Stellen Sie zunächst sicher, dass Ihre Karte freigeschaltet ist. Berühren Sie mit Ihrer Karte das Anmeldefeld eines Druckers und geben Sie im anschließend erscheinenden Dialogfeld Ihre ph-online Zugangsdaten ein. Nun können Sie Guthaben auf Ihre Karte laden.

Berühren Sie das mit "PH-Card" gekennzeichnete Feld mit Ihrem Ausweis.

Sie können nun am Touchscreen bestimmen ob Sie anschließend eine Quittung erhalten möchten.

Werfen Sie den gewünschten Geldbetrag ein und beenden Sie die Aufladung am Touchscreen mit der Taste "**Ende**"

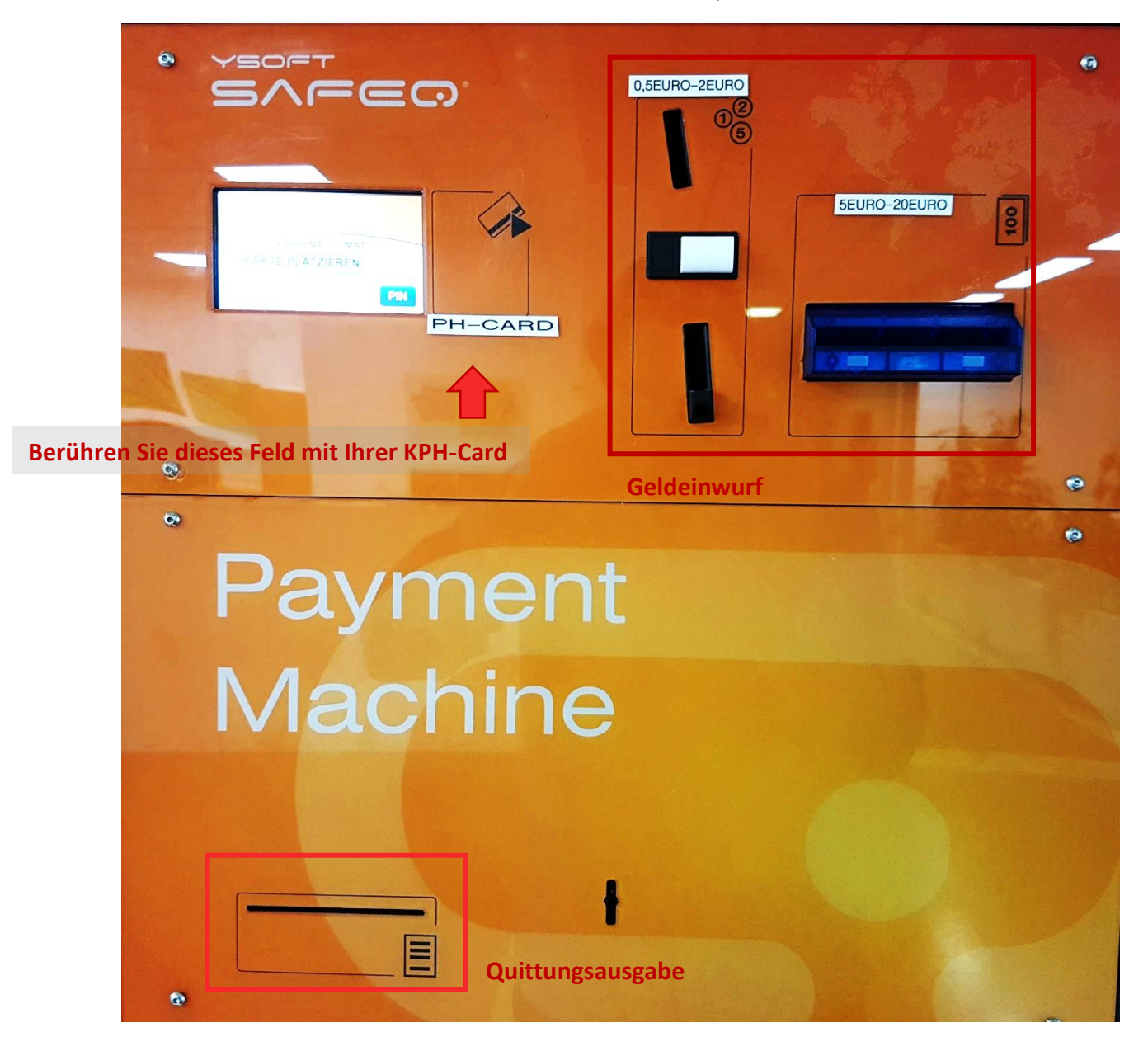

Ihre Karte ist nun bereit zum Kopieren.